# 調査用紙入力結果ファイル登録(アップロード)方法について

### ・はじめに

本機能の動作環境 (OS、ブラウザ)は以下を想定しています。

- OS:Windows 7
	- ・Internet Explorer 11
	- ・Firefox 48
	- ・Chrome 53
- OS:Macintosh OSX
	- ・Safari 9
	- ・Firefox 48
	- ・Chrome 53

## ・入力結果ファイル登録について

 入力結果ファイルの登録は、登録する医療機関の確認後におこないます。 また、入力結果ファイルは何度でも登録可能ですが、同じ医療機関で最後に登録されたファ イルのみが登録されます。

#### 1. 登録する医療機関コードの確認

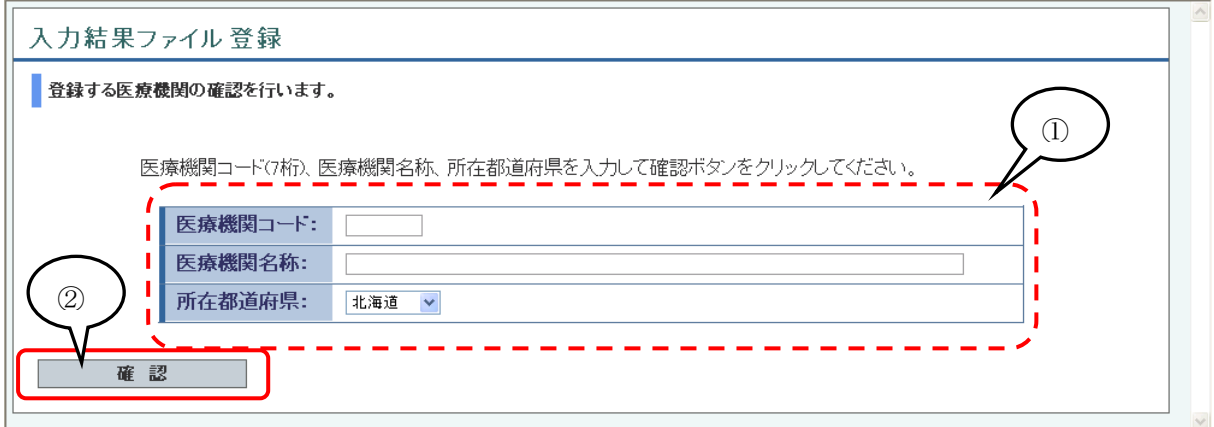

本画面では、入力結果を登録する医療機関を確認します。

- ① 医療機関情報入力欄
	- ・医療機関コード:診療報酬申請時の医療機関コード(7 桁の半角数字)
	- ・医療機関名称:医療機関の名称
	- ・所在都道府県:医療機関所在地の都道府県名称 ※すべて必須入力項目です。
- ② 確認ボタン

・入力情報の確認を行います。

※各入力項目の必須チェック、および所在都道府県と医療機関コードによるマスタデータ の存在チェックを行います。

- ・入力内容に問題が無い場合は、「2.入力結果ファイルの登録」へ遷移します。
- ・問題がある場合は、画面に問題内容が表示されます。

#### 2. 調査用紙入力結果ファイルの登録

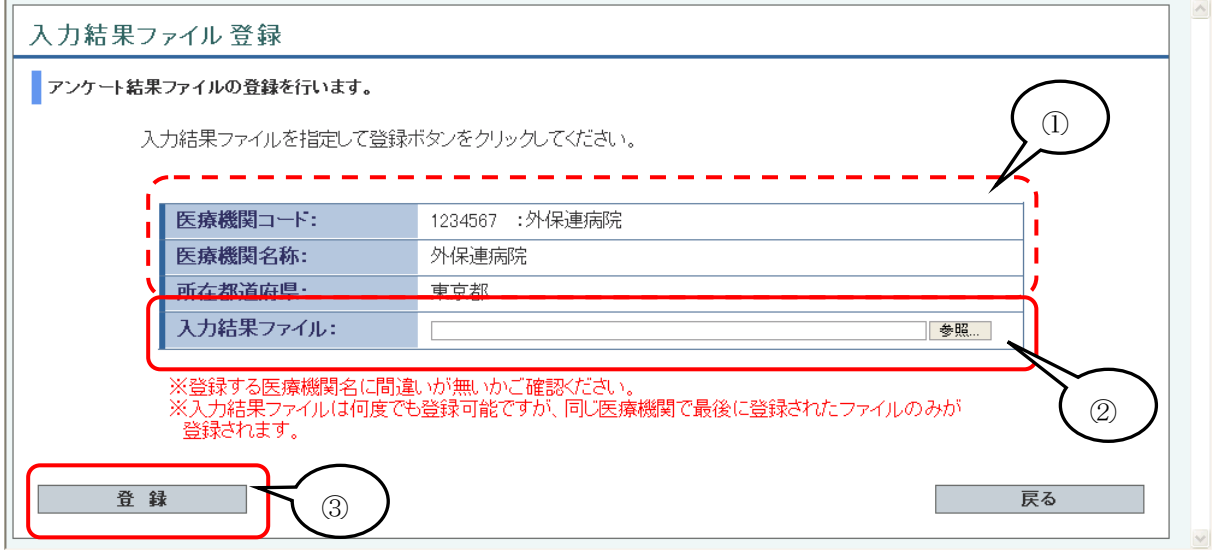

本画面では、調査用紙入力結果ファイルを指定して、ファイルの登録を行います。 ※入力結果ファイルは何度でも登録可能ですが、同じ医療機関で最後に登録されたファイルのみ が登録されます。

- ① 医療機関情報表示欄
	- ・医療機関コード:前画面で入力した医療機関コード(7桁)を表示します。 ※医療機関コードの右に前画面で入力した「医療機関コード」と「所在都道府県」か ら取得した医療機関名称が表示されます。登録する医療機関に間違いがないかのご確認 をお願いいたします。
	- ・医療機関名称:前画面で入力した医療機関名称を表示します。
	- ・所在都道府県:前画面で入力した所在都道府県を表示します。
- ② 入力結果ファイル
	- ・登録を行う入力結果ファイルを指定します。
	- ・参照ボタンをクリックすることで、ファイル選択のダイアログが表示されますので、そ こから登録するファイルを指定してください。
	- ※ここで指定するファイルは調査用紙(EXCEL)で作成されたファイル(「CSV データ作成」 ボタンで作成)を指定してください。
- ③ 登録ボタン
	- ・調査用紙入力結果ファイルの内容チェックと登録を行います。
	- ・登録時に以下のチェックをしています。 ○入力結果ファイルのファイル形式チェック ("CSV ファイル"であるか) ○画面と入力結果ファイルの医療機関コードの整合性チェック ○入力結果ファイルの各項目チェック

※登録時にエラーが検出された場合

「n行目の○○が正しくありません。」などのように 修正すべき内容が画面上に表示されます。 下記の手順にて修正を行ってください。 a. メッセージに基づいて調査結果 (EXCEL)の内容を修正 b.「CSVデータ作成」を押下し、入力結果ファイルを再作成。 c.入力結果ファイルが作成されたら、再度登録を行ってください。

・入力内容に問題が無い場合は、「3.登録完了」へ遷移します。

#### 3. 登録完了

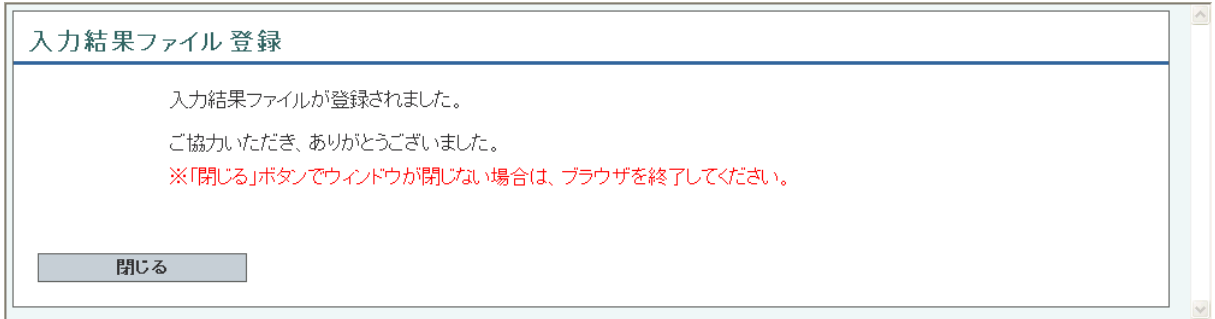

本画面は、入力結果ファイルの登録が完了したことをお知らせする画面です。

・これで登録が完了しましたので、「閉じる」ボタンをクリックして画面を閉じてください。 ※ブラウザの種類によっては「閉じる」ボタンをクリックしてもウィンドウが閉じない場合 があります。その場合は、ブラウザを終了してください。